#### **Declaration of conformity for the European Community**

ATLINKS declares that Alcatel Conference IP1850 complies with the relevant basic requirements and provisions of the European directive 1999/5/CE. You can download the declaration of conformity from the following address: www.alcatel-business.com.

The CE logo shown on the products indicates that they are compliant with the basic requirements of all the applicable directives.

CE

#### **Environment**

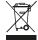

This symbol means that your inoperative electronic appliance must be collected separately and not mixed with the household waste. The European Union has implemented a specific collection and recycling system for which producers' are responsible.

This appliance has been designed and manufactured with high quality materials and components that can be recycled and reused.

Electrical and electronic appliances are liable to contain parts that are necessary in order for the system to work properly but which can become a health and environmental hazard if they are not handled or disposed of in the proper way. Consequently, please do not throw out your inoperative appliance with the household waste. If you are the owner of the appliance, you must deposit it at the appropriate local collection point or leave it with the vendor when buying a new appliance.

- (a)- If you are a professional user, please follow your supplier's instructions.
- (b)- If the appliance is rented to you or left in your care, please contact your service provider.

Please help us protect the environment in which we live!

#### Notice of copyright and trademarks

Copyright © 2015 ATLINKS. All rights reserved. ATLINKS reserves the right to change the technical specifications of its products without prior notice, so as to make technical improvements or respect new regulations.

Alcatel is a registered trademark. Alcatel logo and Alcatel name are trademarks of Alcatel Lucent and used under license by ATLINKS.

Model: IP1850

A/W No.: 10001305 Rev.0 (EN)

Printed in China

# ALCATEL

home & business phones

# Conference IP1850 QUICK START GUIDE

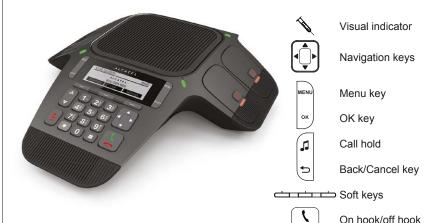

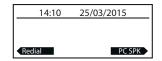

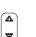

During ringing : increase or decrease

ringer volume

In communication : increase or decrease speakerphone volume

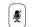

In communication mode: mute/unmute a call (central unit and mics)

#### Visual indicators description

| LED status                 | Main Unit           | Wireless mics                                      |  |
|----------------------------|---------------------|----------------------------------------------------|--|
| Steady orange              |                     | Charging in progress                               |  |
| Flashing orange            | Network failure     | Low battery                                        |  |
| Steady green               | Speakerphone in use | Mic in use or PC mode                              |  |
| Quick flashing green       | Incoming call       | Incoming call                                      |  |
| Slow flashing green        | A call is held      |                                                    |  |
| Steady red                 | Mute activated      | All mics muted                                     |  |
| Slow flashing red          |                     | Mic in paging mode, out of range or not registered |  |
| Quick flashing green & red |                     | Registration mode                                  |  |

#### Display icon description

| C          | Line registered        | K        | Received call                     |
|------------|------------------------|----------|-----------------------------------|
| 0          | Line disabled          | Л        | Dialled call                      |
| K          | Line unregistered      | Ŋ.       | Missed call                       |
| <b>4</b> 0 | Speakerphone activated | <b>C</b> | Call forward enabled              |
| 2          | Ringer off             | •        | Do not disturb function activated |

## Phone web interface

- 1. Press MENU > 2.Status > 1. Network to check phone IP address.
- 2. Open a web browser on your computer. Enter http:// and the IP address in the address bar and validate.
- 3. Default login and password are « user/user » for users and « admin/admin » for administrator.
- 4. Minimum config is sip account. Check administrator guide for details.

# Language setting

- Press MENU > 3.User settings > 1.Preferences > 1.Language.
- Select the desired language and press OK.

# Making a call

- **Pre-dialling**: enter the phone number and press ( \( \frac{\cdot}{\sigma} \)
- **<u>Direct dialling</u>**: press and enter the phone number.

Note: wireless mics are active only while detached from main unit. To get the best out of your conference phone, if you're placed at around one meter far from the main unit, remove mic by pushing on the arrow **a** at the top of the mic.

# Accepting a call

• Press 🔄

Note: wireless mics are active only while detached from main unit. To get the best out of your conference phone, if you're placed at around one meter far from the main unit, remove mic by pushing on the arrow **\( \Lambda \)** at the top of the mic.

# Make/accept a call via a softphone/PC client

- 1. Connect the conference phone to your PC via the provided USB cable.
- 2. Make sure your softphone or PC client (Skype, Lync, ...) are set for Conference IP1850 to be the default audio device. Press PC SPK soft key.
- 3. Make or accept your call on your PC application. Audio will be routed to/from IP1850.

# Put a call on hold

Press key ... To retrieve the call press Resume soft key.

Note: with more than one active call, select desired call with the navigator keys corresponding soft key to hold or resume.

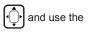

## 3-party conference

- 1. Once in line with 1st caller, press **Conf** soft key, 1st caller is put on hold.
- 2. Then call the 2<sup>nd</sup> number.
- 3. After, 2nd call is established, press Conf soft key to set up the conference.

#### **Call forward**

- 1. Press MENU > 1. Features > 1.Call > 2. Call Forward.
- 2. Select the line, the type of forward, enter the destination number and status and Save.

#### Redial

- 1. Press Redial soft key.
- 2. Scroll through the list using 3. To dial an entry, press **Dial** soft key or press ( )

## Call transfer

#### Attended transfer:

- 1. Press **Transfer** soft key during the active conversation, the call is put on hold.
- 2. Dial the second telephone number.
- 3. When the call is answered, then press **Transfer** soft key to complete the operation.

#### Blind transfer:

- 1. Press **Transfer** soft key during the active conversation, the call will be on hold.
- 2. Then press Blind soft key, dial the 2nd telephone number and press Transfer soft key.

#### **Call list**

- 1. In idle mode, press right key of the navigator [ , then press Call Log soft key. OR
- 1. Press MENU > 1. Features > 3. Call history > 1. All calls or 2. Missed calls.
- 2. Scroll through the list using
- 3. To dial an entry, press **Dial** soft key or press ( )

#### **Phonebook**

#### Access phonebook:

- 1. In idle mode, press right key of the navigator , then press Directory soft key.
- 1. Press MENU > 1. Features > 2. Directory.
- 2. Select **Local** or other phonebook and press **OK**.
- 3. To dial an entry, press **Dial** soft key or press \( \frac{\cdot}{2} \)

#### Add new entry:

- 1. In idle mode, press right key of the navigator , then press Directory soft key.
- 2. Then select 1.Local > press Add soft key.
- 3. Enter name and number and press Save soft key.

# Speed dial keys

#### Program speed dial keys:

1. Press MENU > 1.Features > 5. Speed dial > select in the list the desired key (0 to 9) with 1. 2) 31 the navigator > press Add soft key > enter name, number and line to be used-> press (7) (8) (9)) Save soft key.

\* 0 #

When long press on a key, you directly call the stored contact.

#### Do not disturb

- 1 Press MENU > 1.Features > 1.Call > 1. DND
- 2. Select the line and status, and press **Save** soft key.